# **BSP Fiji Digital User Guide for Business Banking**

# **Customers**

This is an interactive document. You can click on the subject that you need assistance with from the Table of Contents below and go directly to the relevant page or read the whole document page by page.

## **Contents**

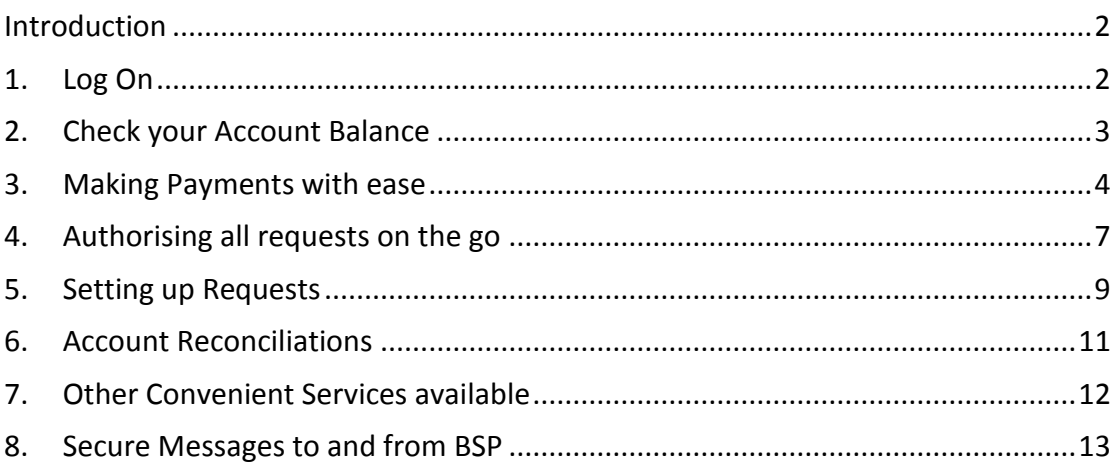

## **NEXT PAGE**

## <span id="page-1-0"></span>**Introduction**

BSP's Digital Banking is a secure application allowing your business to access and manage your banking needs online 24hours, 7days a week from the convenience of their office, home or just on the go.

<span id="page-1-1"></span>This guide offers to help you navigate the features available to you to optimise the benefits it has to offer.

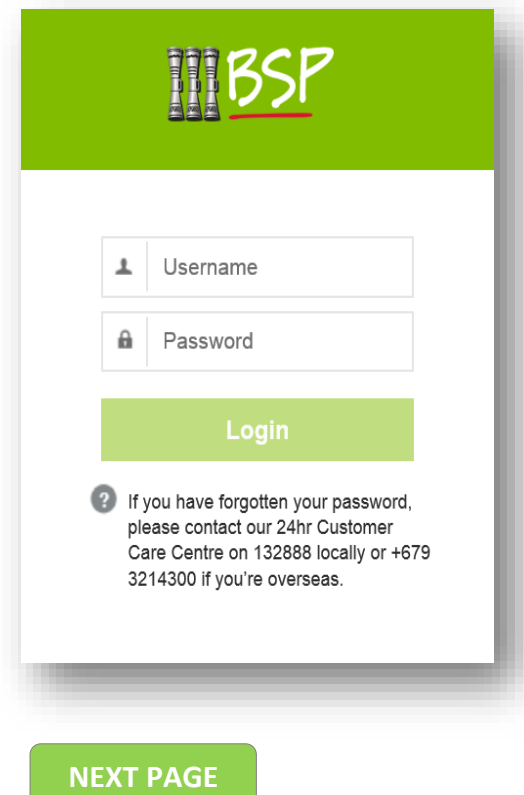

#### **1. Log On**

BSP Webpage[: www.bsp.com.fj](http://www.bsp.com.fj/)

Enter the following:

- 1. Username case sensitive
- 2. Password

Password should contain the following:

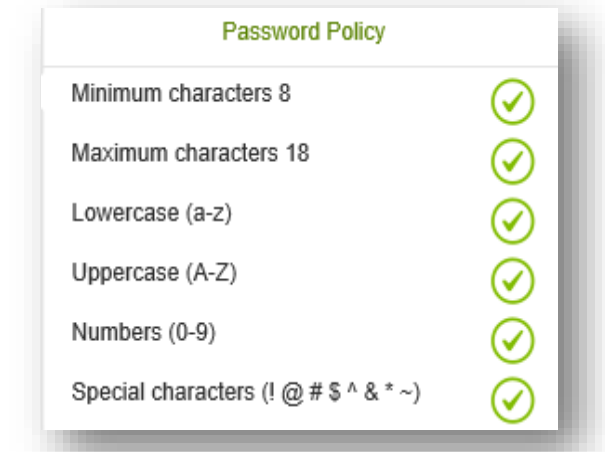

## <span id="page-2-0"></span>**2. Check your Account Balance**

Accounts that have no restrictions will be made available online to review the account balance and transaction history. Check your accounts at any time – 24x7!

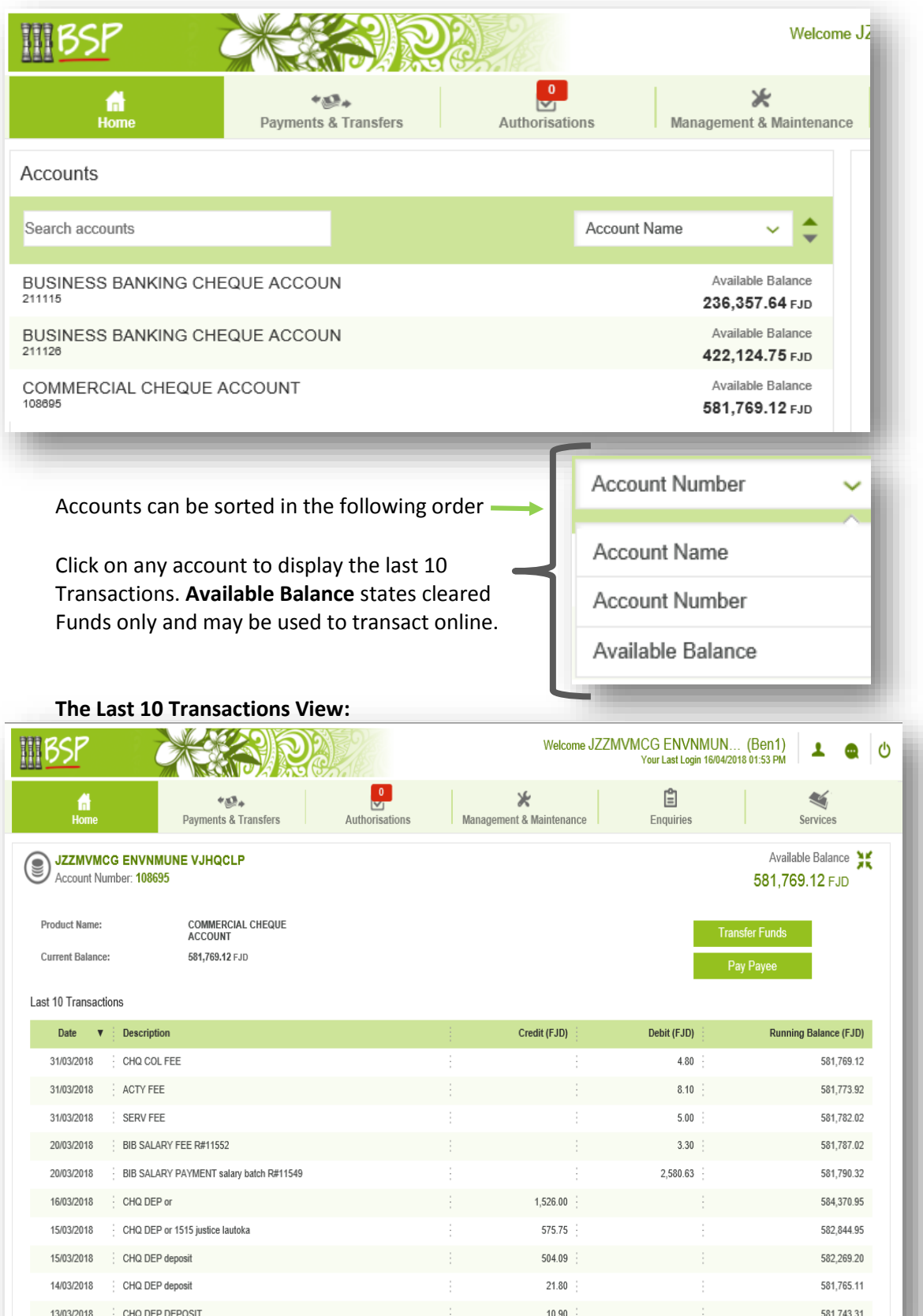

#### <span id="page-3-0"></span>**3. Making Payments with ease**

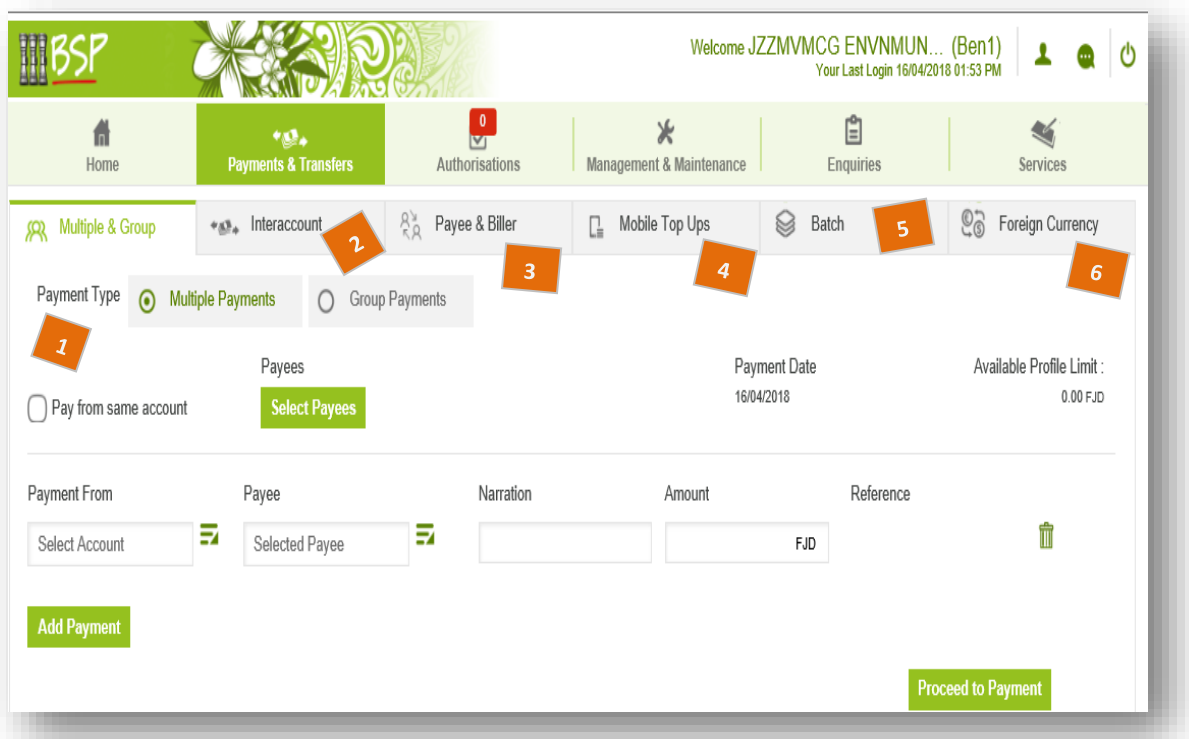

Conduct payments online between linked accounts, transfers to other BSP accounts, to other bank accounts, pay Bills online, Top-up a Mobile Phone (Vodafone, Digicel, Inkk), pay salaries/wages or vendors online and perform foreign currency transfers.

Here's how:

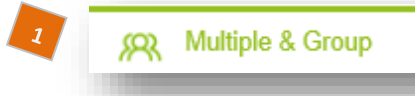

There are 2 payment options available:

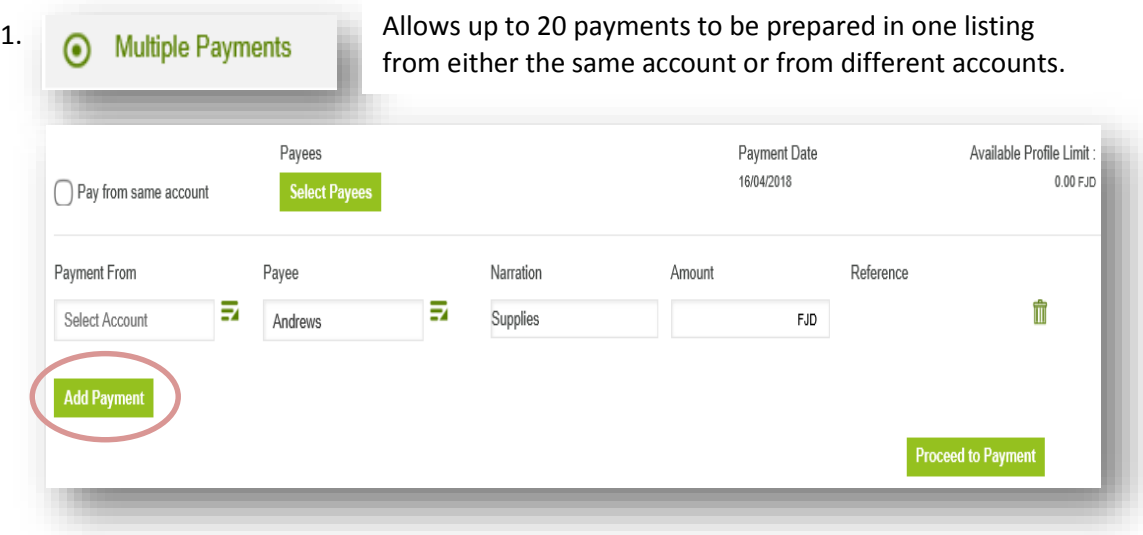

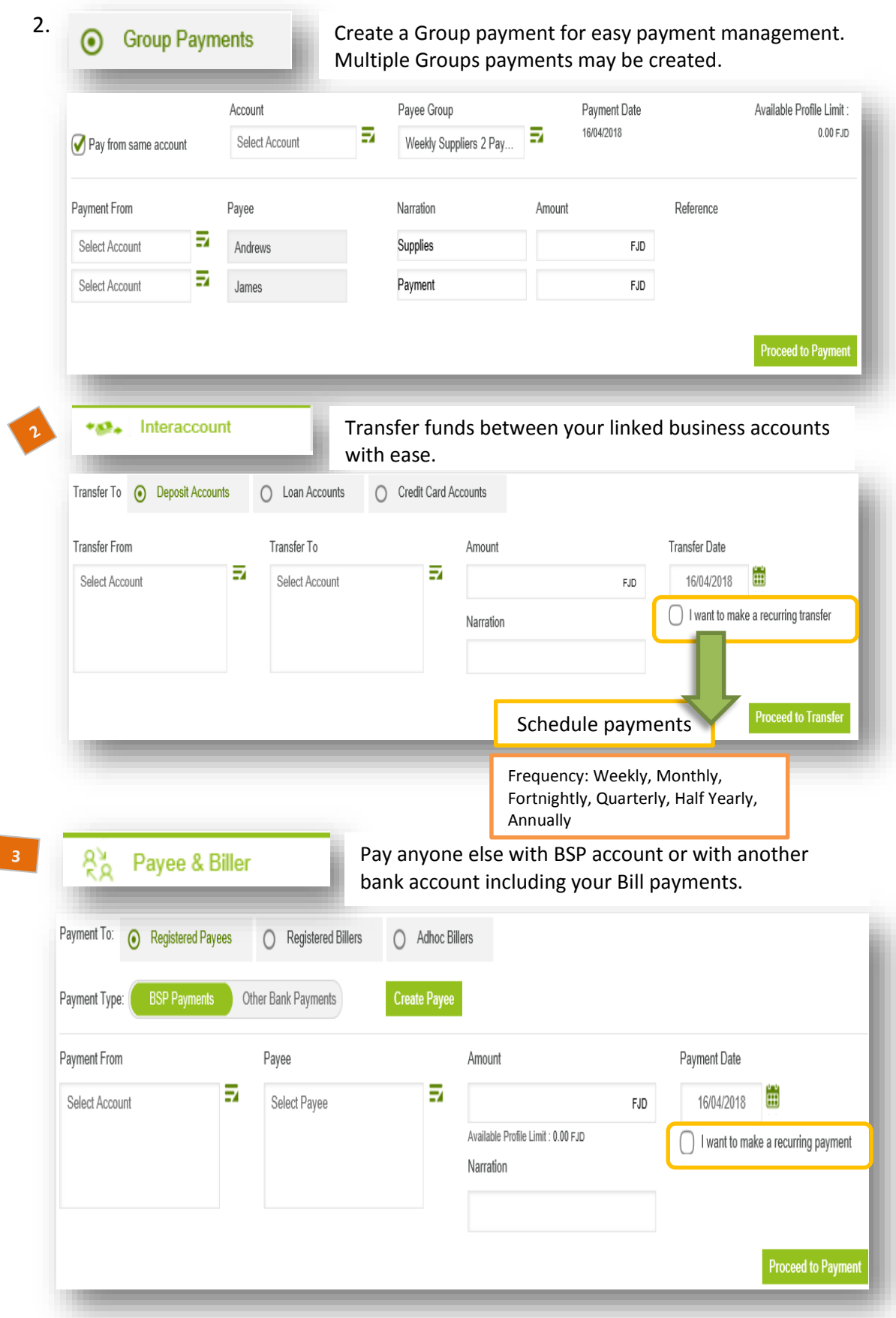

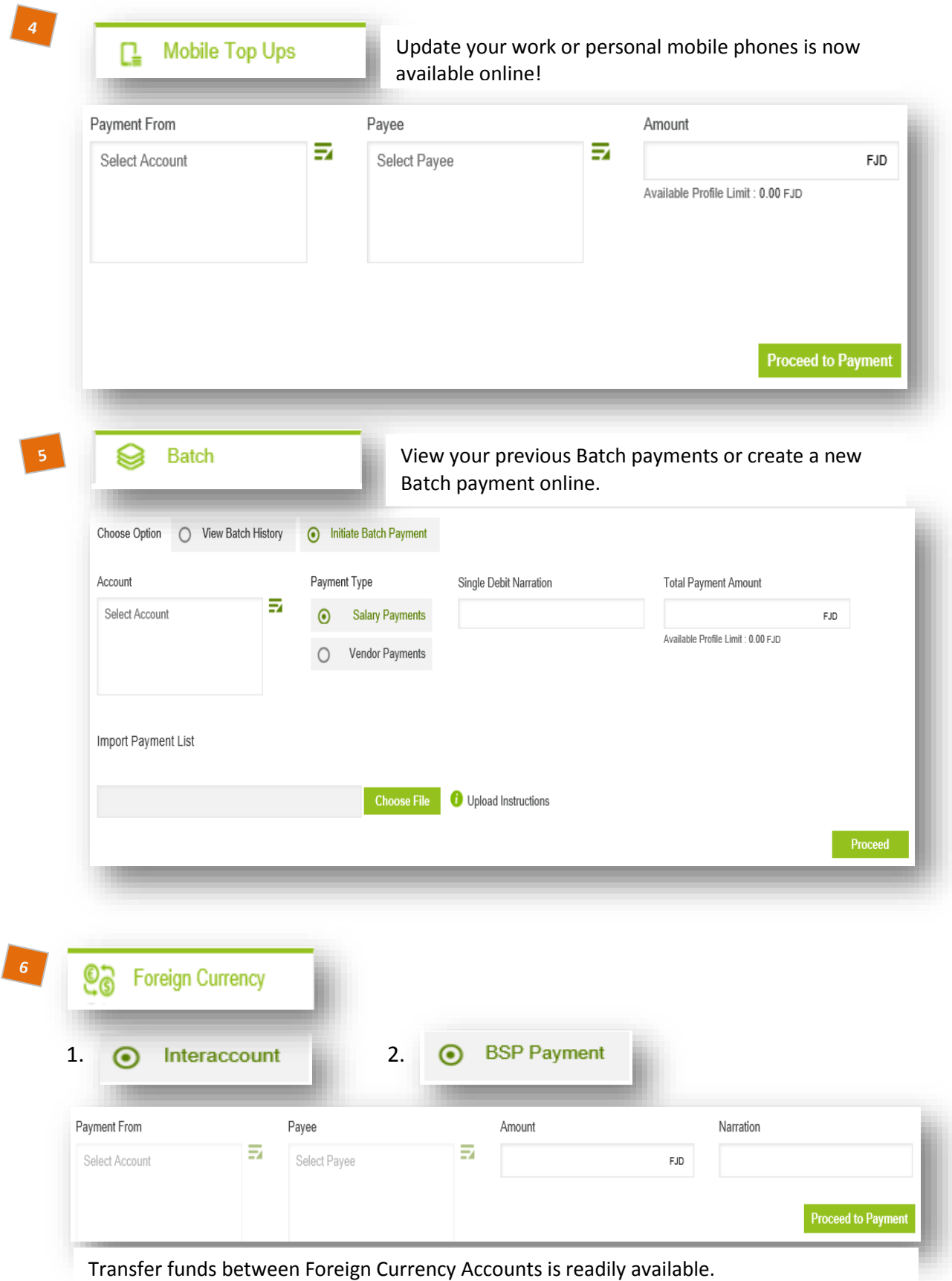

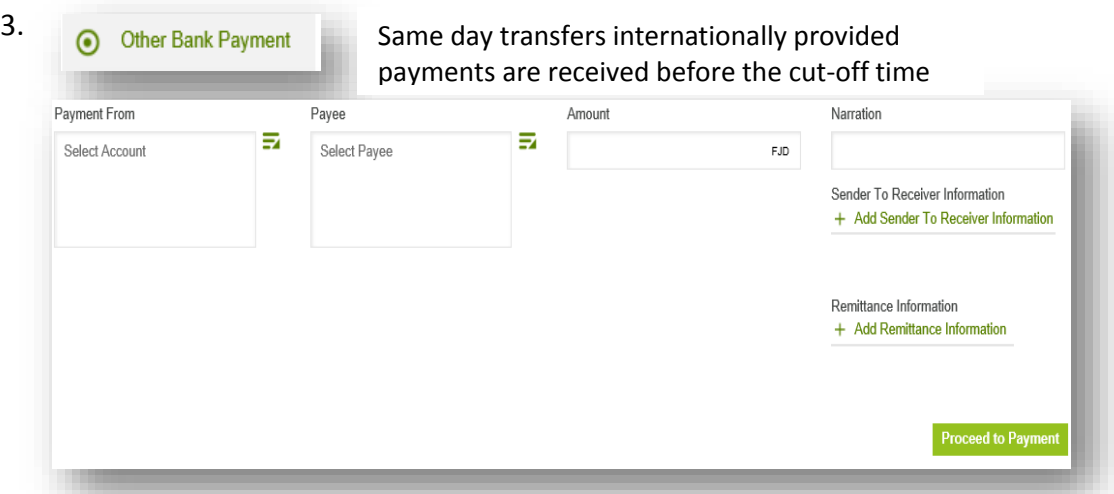

#### <span id="page-6-0"></span>**4. Authorising all requests on the go**

Account Signatories can log on and approve payments from anywhere in the world with an internet connection. All pending approvals will be displayed online according to your signing mandate held with BSP.

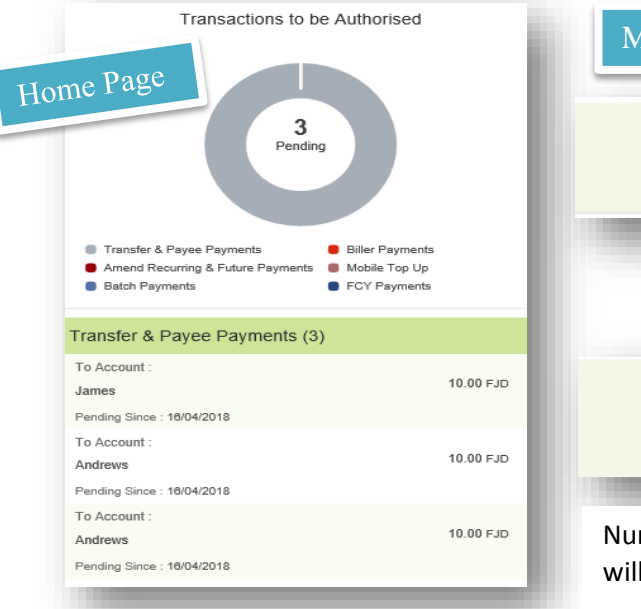

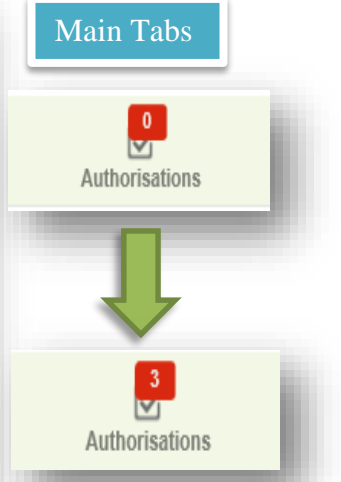

Number of pending authorisations will display awaiting approval.

The Authorisations Tab will display the number of payments awaiting approval from the different types of Request types.

g **Authorisations** 

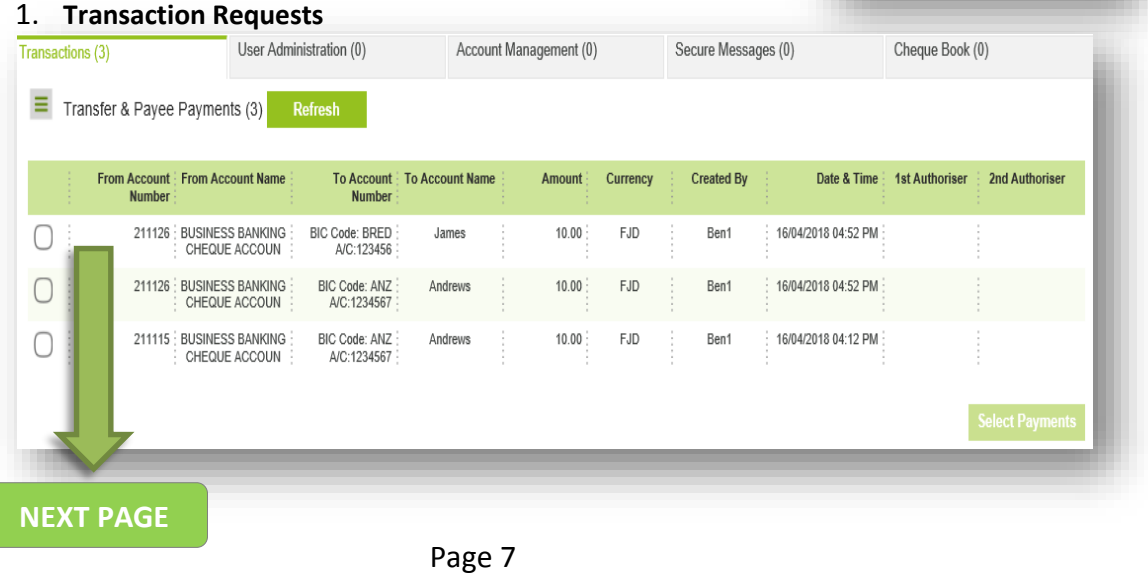

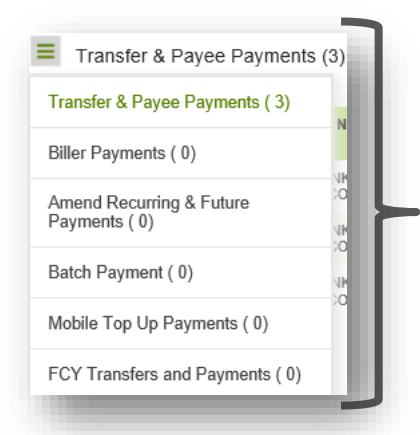

In the **Transactions Tab** – there are 6 different approval Requests. Each Request can be expanded to review more details before deciding to approve or decline the request.

Requests approved generates a confirmation and Transaction ID. The *Initiator* may also reject their own Requests

#### 2. **User Administration Requests**

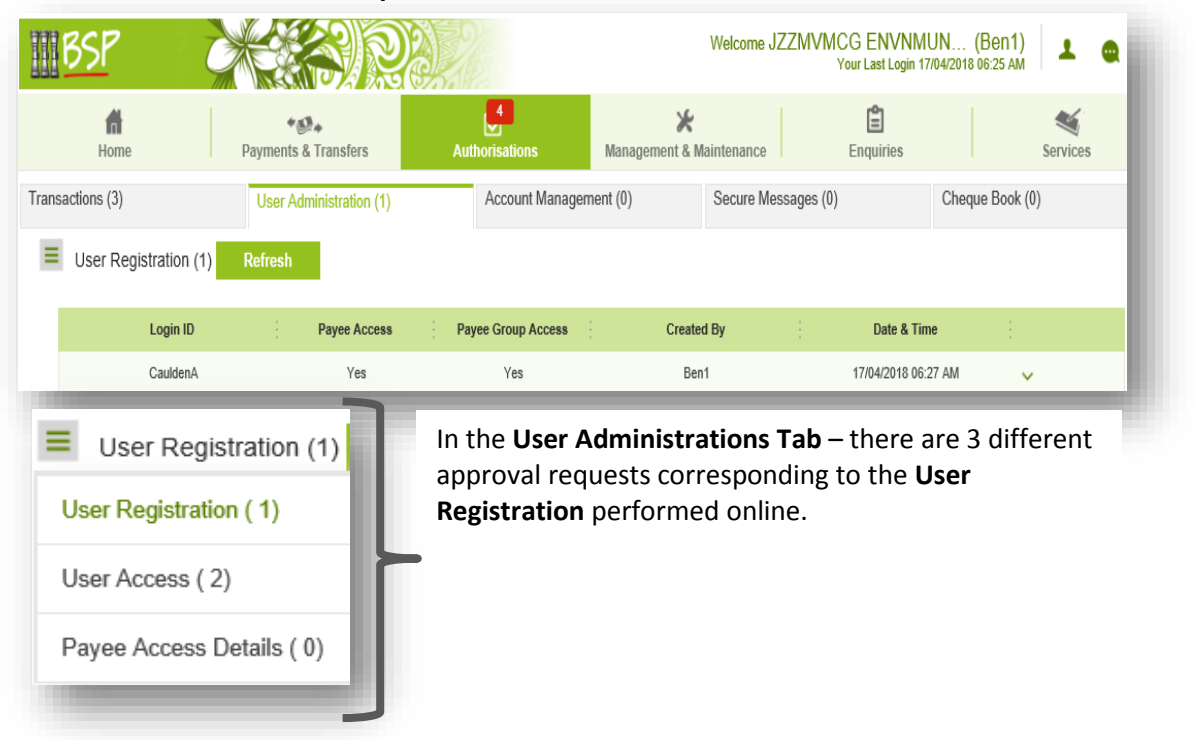

#### 3. **Account Management Requests –** Account name display online only

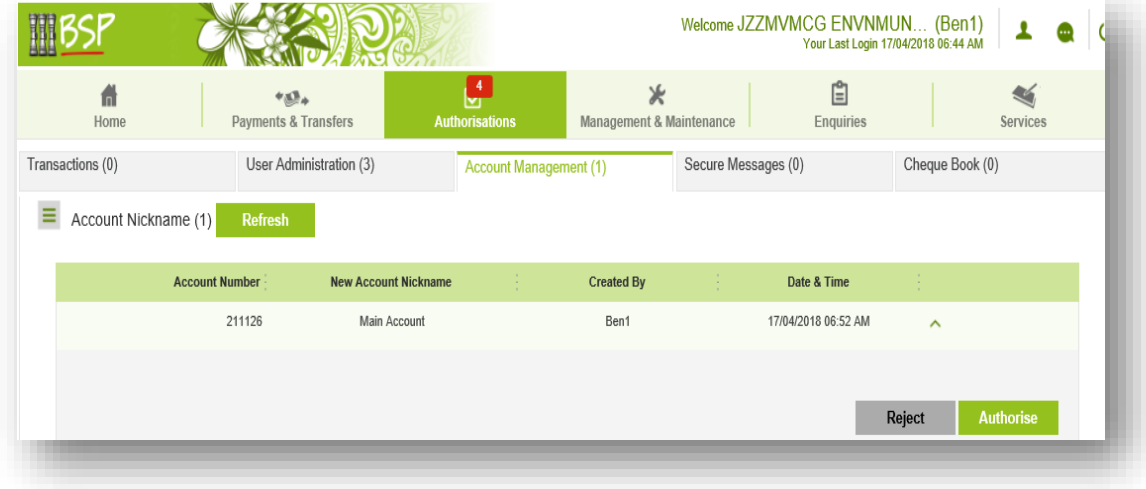

- **IIIBSP** Welcome JZZMVMCG ENVNMUN... (Ben1)  $\mathbf{A}$  $\bullet$  $\sqrt{5}$ 自  $\ast$  $\leq$ 什  $+33<sub>4</sub>$ Home Payments & Transfers Authorisations Management & Maintenance Enquiries Services Transactions (0) Cheque Book (0) User Administration (3) Account Management (1) Secure Messages (1)  $\equiv$  Secure Messages (1) Refresh Account Number | Account Name Subject **Created By** Date & Time **1st Authoriser 2nd Authoriser BUSINESS**<br>BANKING 17/04/2018 06:58 AM 211126 **Bill Payment** Ben1  $\lambda$ CHEQUE ACCOUN Please review Bill payment on 01/02/18 and advise Authorisations Due  $\therefore$  1 Message Reject Authorise
- 4. **Secure Message Requests –** Messages to BSP Customer Care to be reviewed

5. **Cheque Book Requests** – will be delivered to your Postal Address or assigned Branch

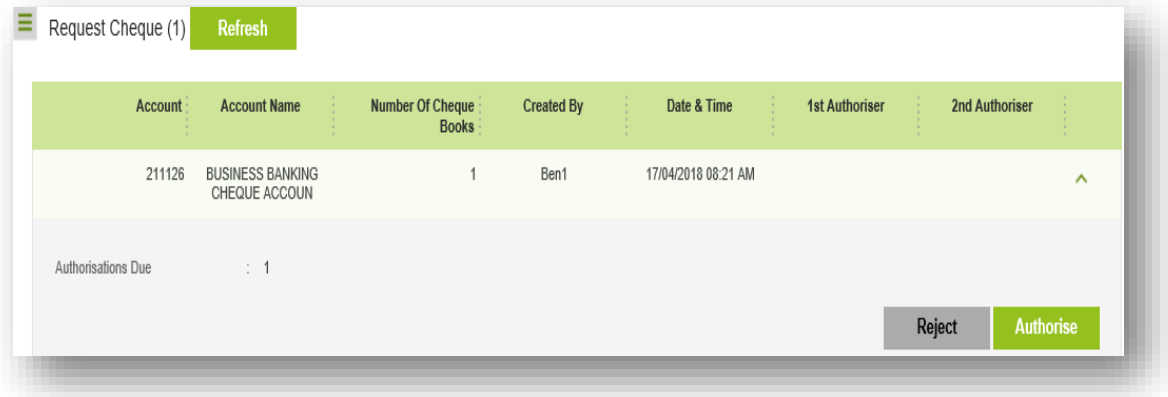

<span id="page-8-0"></span>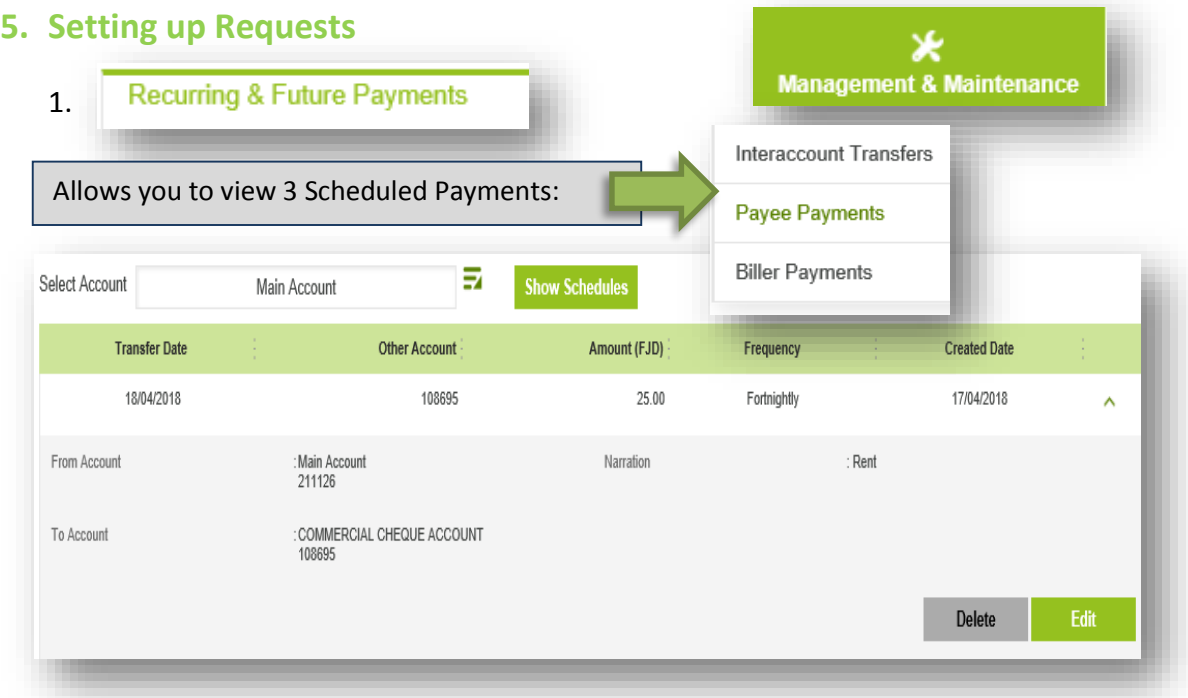

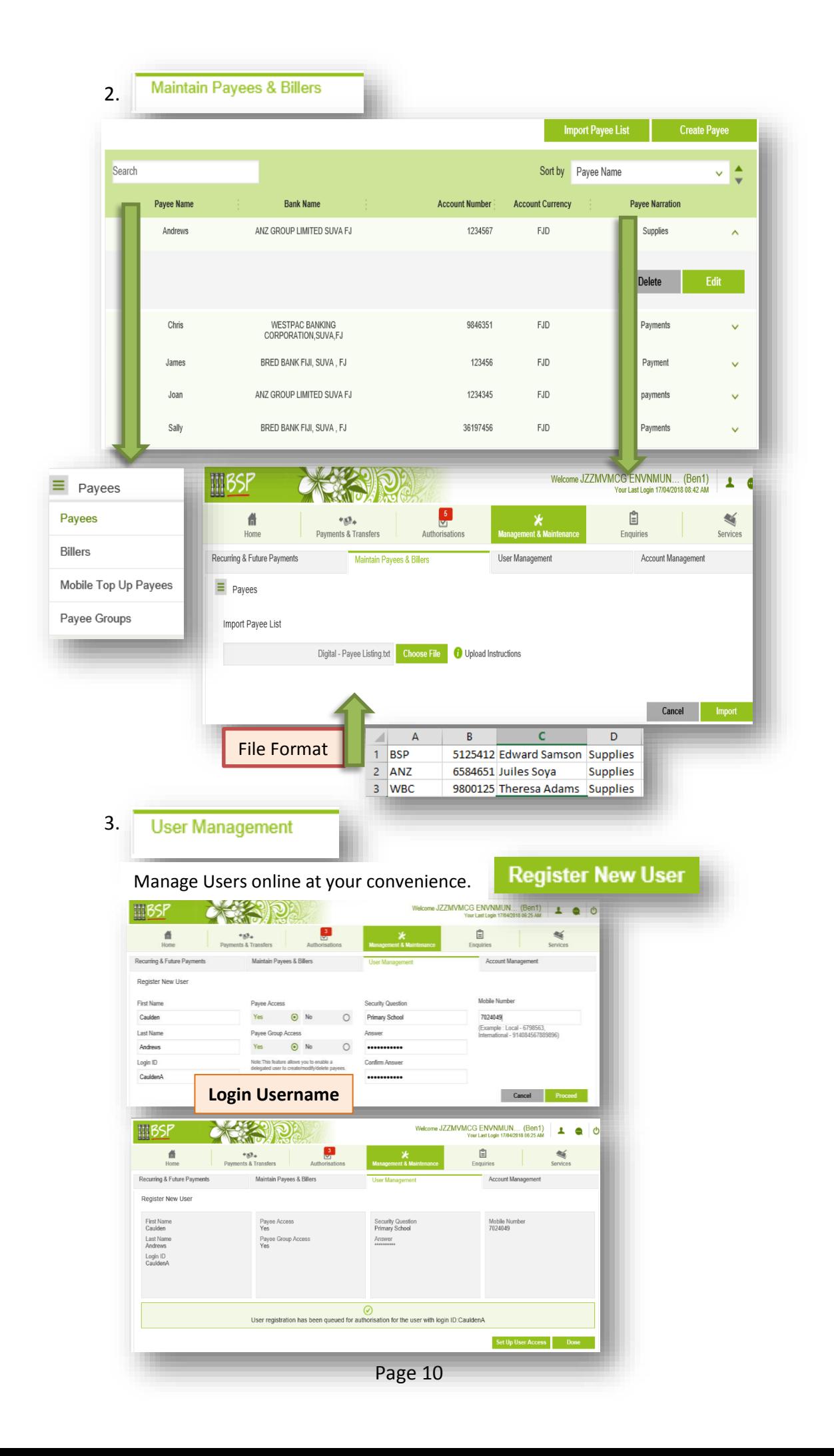

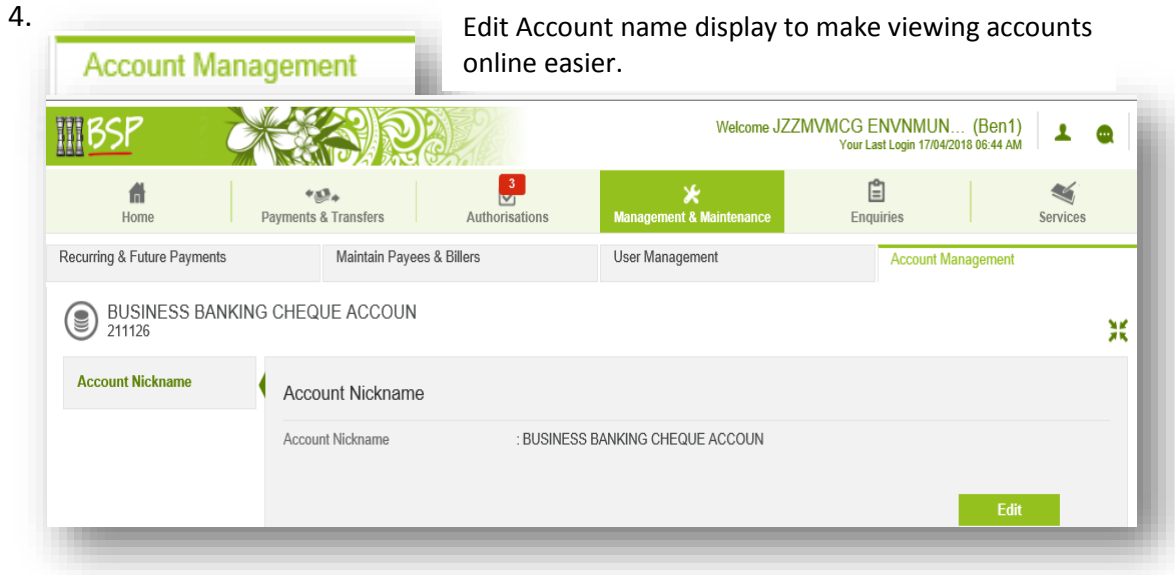

- A

#### <span id="page-10-0"></span>**6. Account Reconciliations**

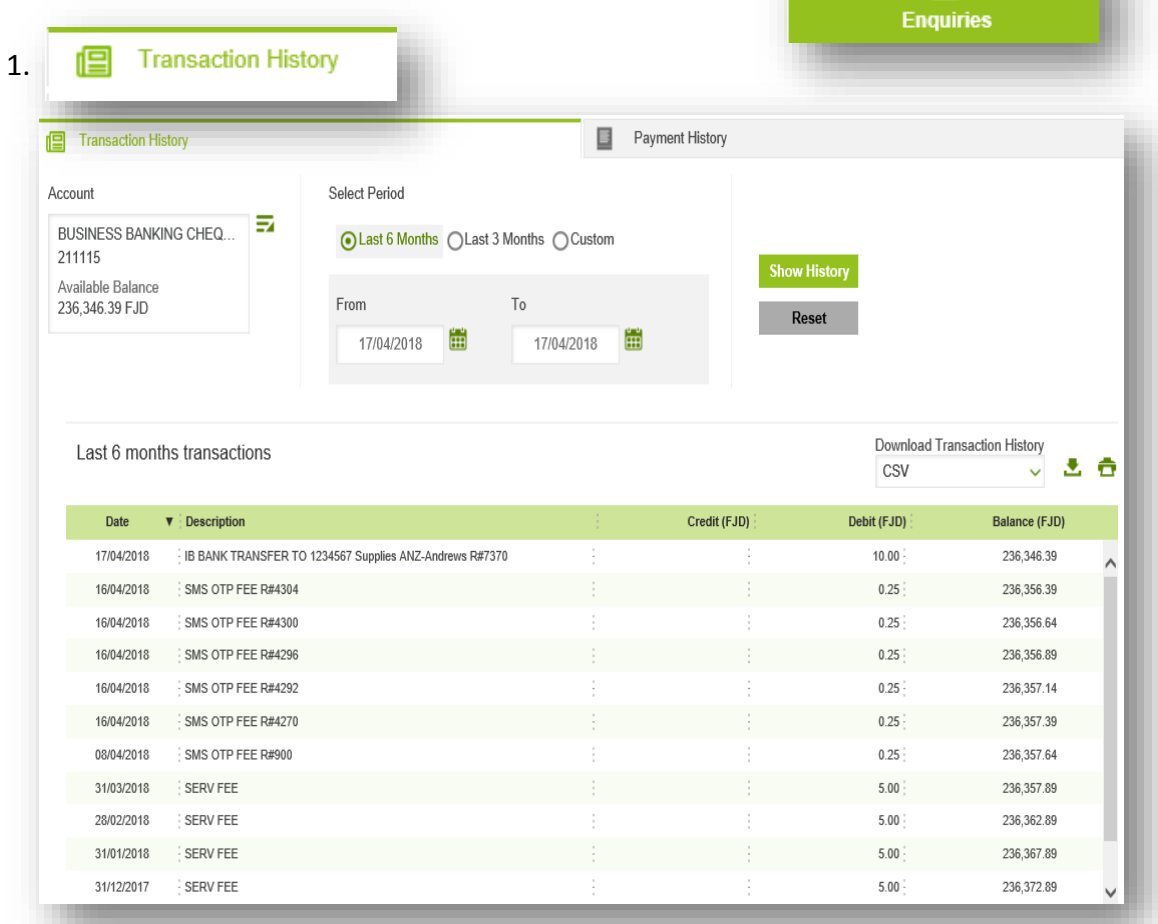

Download your statements online by 6months, 3 months or enter a search date range. **Statements** can be printed in the following formats: **.csv, .pdf, .qif, .ofx**

<span id="page-11-0"></span>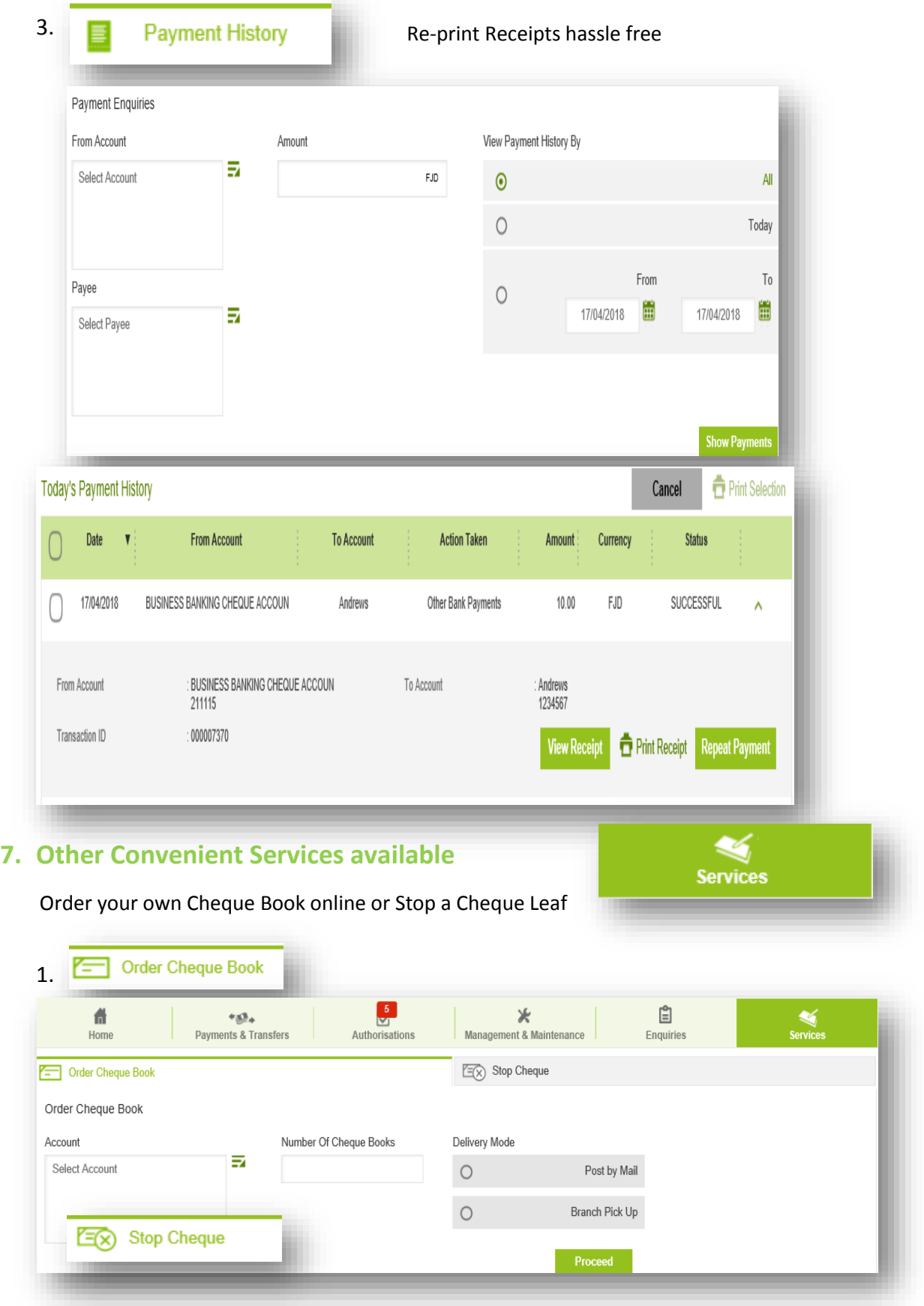

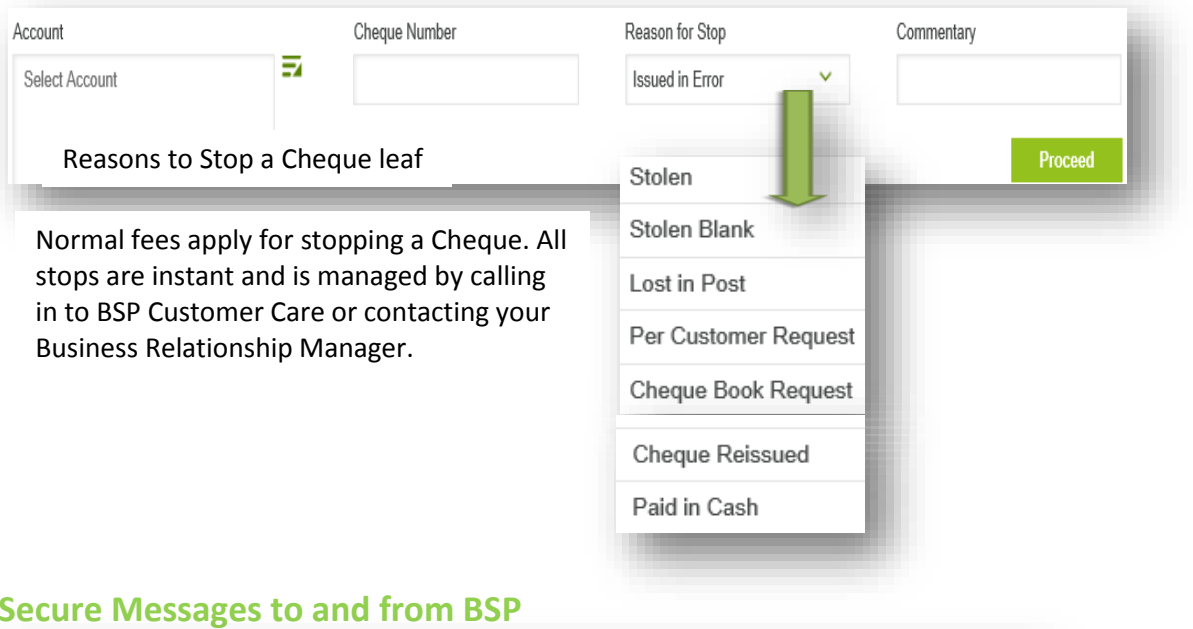

## <span id="page-12-0"></span>**8. S**

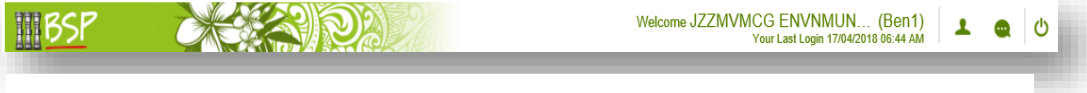

Secure messages may be used to send Queries or important Requests to BSP and vice-versa. For example:

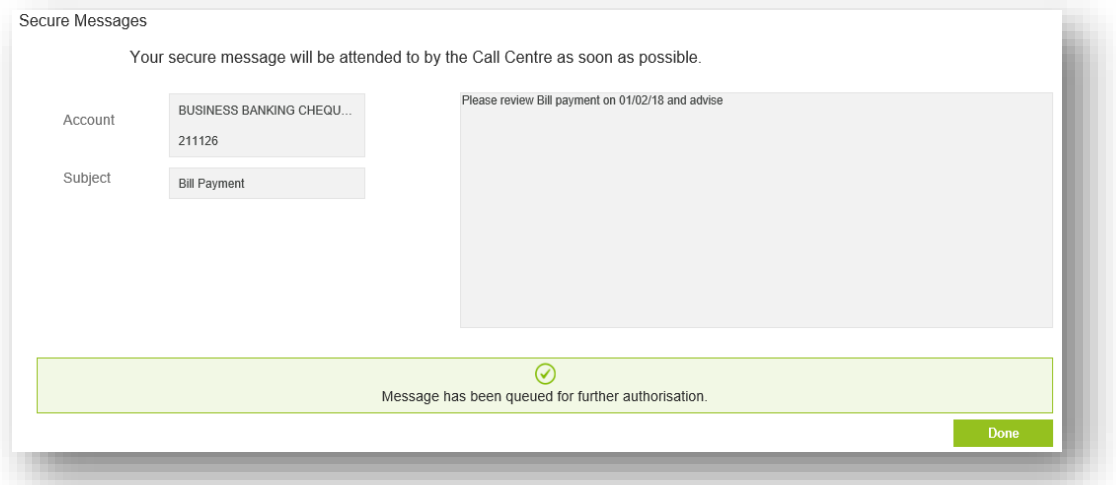